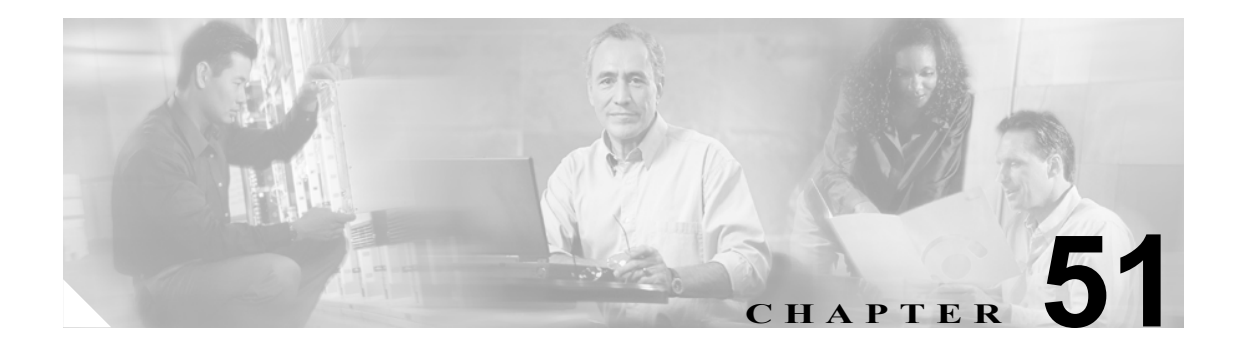

# ジョブのスケジュール

バルク トランザクションをスケジュールし、これらのトランザクションを開始する必要がある時刻 を指定できます。

Cisco Unified CallManager 管理ページの Bulk Administration メニューを使用して送信されたすべての ジョブは、Bulk Provisioning Service (BPS) のキューに入ります。ジョブに対して指定された開始時 刻に従って、トランザクションが実行を開始します。開始時刻を指定しない場合、トランザクショ ンは、受信した順に実行されます。

次のトピックでは、BPS のアクティブ化とジョブのスケジュールについて説明します。

- [Bulk Provisioning Service](#page-1-0) のアクティブ化 (P.51-2)
- BPS の起動 / 停止 / 再起動 (P.51-3)
- **•** BPS [の非アクティブ化\(](#page-3-0)P.51-4)
- **•** [ジョブの検索\(](#page-4-0)P.51-5)
- **•** [ジョブのスケジュール\(](#page-6-0)P.51-7)

### <span id="page-1-0"></span>**Bulk Provisioning Service** のアクティブ化

実行のジョブを送信する前に、BPS をアクティブ化する必要があります。 BPS をアクティブ化する手順は、次のとおりです。

#### 手順

ステップ **1** [Cisco Unified CallManager Serviceability]ウィンドウから、[**Tools**]**>**[**Service Activation**]の順に 選択します。

[Service Activation]ウィンドウが表示されます。

- ステップ **2** [Service]ドロップダウン リスト ボックスから、Cisco Unified CallManager を実行するサーバを選択 します。
- **ステップ 3** [Database and Admin Services]領域で、Cisco Bulk Provisioning Service に対応するチェックボックス をオンにします。

(注) サービスがすでにアクティブ化されている場合は、[Activation Status]に [Activated] と表 示されます。

- ステップ **4** [**Update**]をクリックします。
- ステップ5 ウィンドウが更新され、Bulk Provisioning Service に対応する [Activation Status] に [Activated] と 表示されます。

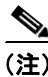

(注) アクティブ化されると、BPS は自動的に起動します。このサービスの停止、起動、再起動について は、P.51-3 の「BPS の起動 / 停止 / [再起動」](#page-2-0)を参照してください。

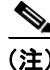

(注) サービスを起動するたびに、BPS は Cisco Unified CallManager データベースと同期されます。

# <span id="page-2-0"></span>**BPS** の起動 **/** 停止 **/** 再起動

Cisco Unified CallManager Serviceability を使用してアクティブ化されると、BPS は自動的に起動しま す。この項では、BPS を停止または再起動する手順について説明します。

#### 手順

ステップ **1** [Cisco Unified CallManager Serviceability]で、[**Tools**]**>**[**Control Center - Feature Services**]の順に 選択します。

[Control Center - Feature Services]ウィンドウが表示されます。

ステップ **2** [Servers]ドロップダウン リスト ボックスから、Cisco Unified CallManager サーバを選択します。

[Database and Admin Services]領域のリストの[Service Name]カラムの下に、[Cisco Bulk Provisioning Service]が表示されます。

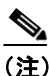

(注) P.51-2の「[Bulk Provisioning Service](#page-1-0) のアクティブ化」を使用して BPS をアクティブ化した 場合は、[Status]に[Activated]と表示されます。

- ステップ **3** BPS に対応するチェックボックスをオンにします。
- ステップ **4** BPS を再起動する場合は、[**Restart**]をクリックします。

サービスが再起動し、「Service Successfully Restarted」というメッセージが表示されます。

ステップ **5** BPS を停止する場合は、[**Stop**]をクリックします。

サービスが停止し、「Service Successfully Stopped」というメッセージが表示されます。

ステップ **6** 停止した BPS を起動する場合は、[**Start**]をクリックします。

サービスが起動し、「Service Successfully Started」というメッセージが表示されます。

# <span id="page-3-0"></span>**BPS** の非アクティブ化

必要ない場合は、BPS を非アクティブ化できます。この項では、BPS サービスを非アクティブ化し、 ツールからログアウトする手順を説明します。

#### 手順

ステップ **1** [Cisco Unified CallManager Serviceability]で、[**Tools**]**>**[**Service Activation**]の順に選択します。

[Service Activation] ウィンドウが表示されます。

ステップ **2** [Servers]ドロップダウン リスト ボックスから、Cisco Unified CallManager サーバを選択します。

[Database and Admin Services]領域のリストの[Service Name]カラムの下に、[Cisco Bulk Provisioning Service]が表示されます。

ステップ **3** Cisco Bulk Provisioning Service に対応するチェックボックスをオフにし、[**Update**]をクリックしま す。

サービスが非アクティブになり、[Status]カラムに[Deactivated]と表示されます。

# <span id="page-4-0"></span>ジョブの検索

Cisco Unified CallManager の管理ページの Bulk Administration メニューを使用して、すでに BPS に送 信されたジョブを検索する手順は、次のとおりです。

#### 手順

- ステップ **1** [**Bulk Administration**]**>**[ジョブスケジューラ]の順に選択します。[ジョブの検索と一覧表示 (Find and List Jobs)] ウィンドウが表示されます。
- <span id="page-4-1"></span>ステップ **2** 最初の[検索対象 : ジョブ 、検索条件]ドロップダウン リストボックスから、次のいずれかの検索 条件を選択します。
	- **•** [ユーザ]
	- **•** [ステータス]
	- **•** [ジョブ ID]
	- **•** [説明]
	- **•** [スケジュール日時]
- ステップ **3** 2 番目の[検索対象 : ジョブ 、検索条件]ドロップダウン リスト ボックスで、次のいずれかのオプ ションを選択します。
	- **•** [begins with](が次の文字列で始まる)
	- **•** [contains](が次の文字列を含む)
	- **•** [is exactly](が次の文字列と等しい)
	- **•** [ends with](が次の文字列で終わる)
	- **•** [is empty](が空である)
	- **•** [is not empty](が空ではない)
- ステップ **4** 3 番目のドロップダウン リスト ボックスで、[表示]を選択して完了したジョブを表示します。
- <span id="page-4-2"></span>ステップ **5** 必要に応じて、適切な検索テキストを指定します。

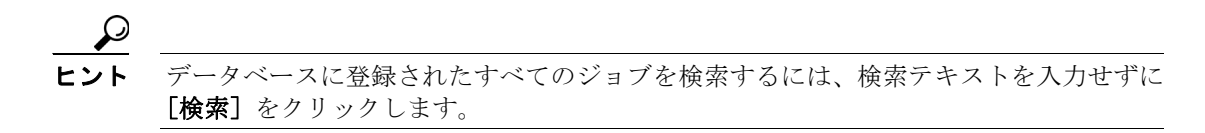

- ステップ **6** 複数のフィルタを追加するには、[**AND**]または[**OR**]をクリックします。クエリーをさらに定義 するには、ステップ [2](#page-4-1) ~ [5](#page-4-2) を繰り返します。
- ステップ7 「検索]をクリックします。

検索されたジョブのリストが、次の項目別に表示されます。

- **•** [ジョブ ID(Job Id)]
- **•** [スケジュール日時 (Scheduled Date Time)]
- **•** [送信日時 (Submit Date Time)]
- **•** [順序 (Sequence)]
- 「説明 (Description)]
- **•** [ステータス (Status)]
- **•** [最後のユーザ (Last User)]

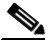

- (注) [後で実行]オプション ボタンが選択されている場合は、ジョブをスケジュールしている間、 [ステータス (Status)]に「Hold」と表示されます。[今すぐ実行] オプション ボタンが選択 されている場合は、[ステータス (Status)]に「Pending」と表示されます。完了したジョブ の場合、[ステータス (Status)]に「Completed」と表示され、エラーで完了しなかったジョ ブの場合、[ステータス (Status)]に「Incomplete」と表示されます。
- ステップ **8** スケジュールまたはアクティブ化する、処理中または保留のジョブの[ジョブ ID(Job Id)]をクリッ クします。[ジョブスケジューラ (Job Scheduler)]ウィンドウが表示されます。

#### その他の項目

詳細については、P.51-8 [の「関連項目」](#page-7-0)を参照してください。

# <span id="page-6-0"></span>ジョブのスケジュール

送信されたジョブをスケジュールする手順は、次のとおりです。

手順

- ステップ **1** P.51-5 [の「ジョブの検索」の](#page-4-0)手順に従って、スケジュールするジョブを表示します。
- <span id="page-6-1"></span>ステップ **2** [ジョブスケジューラ (Job Scheduler)]ウィンドウで、表 [51-1](#page-6-1) の手順に従ってジョブのスケジュー ルまたはアクティブ化の設定を入力します。

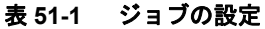

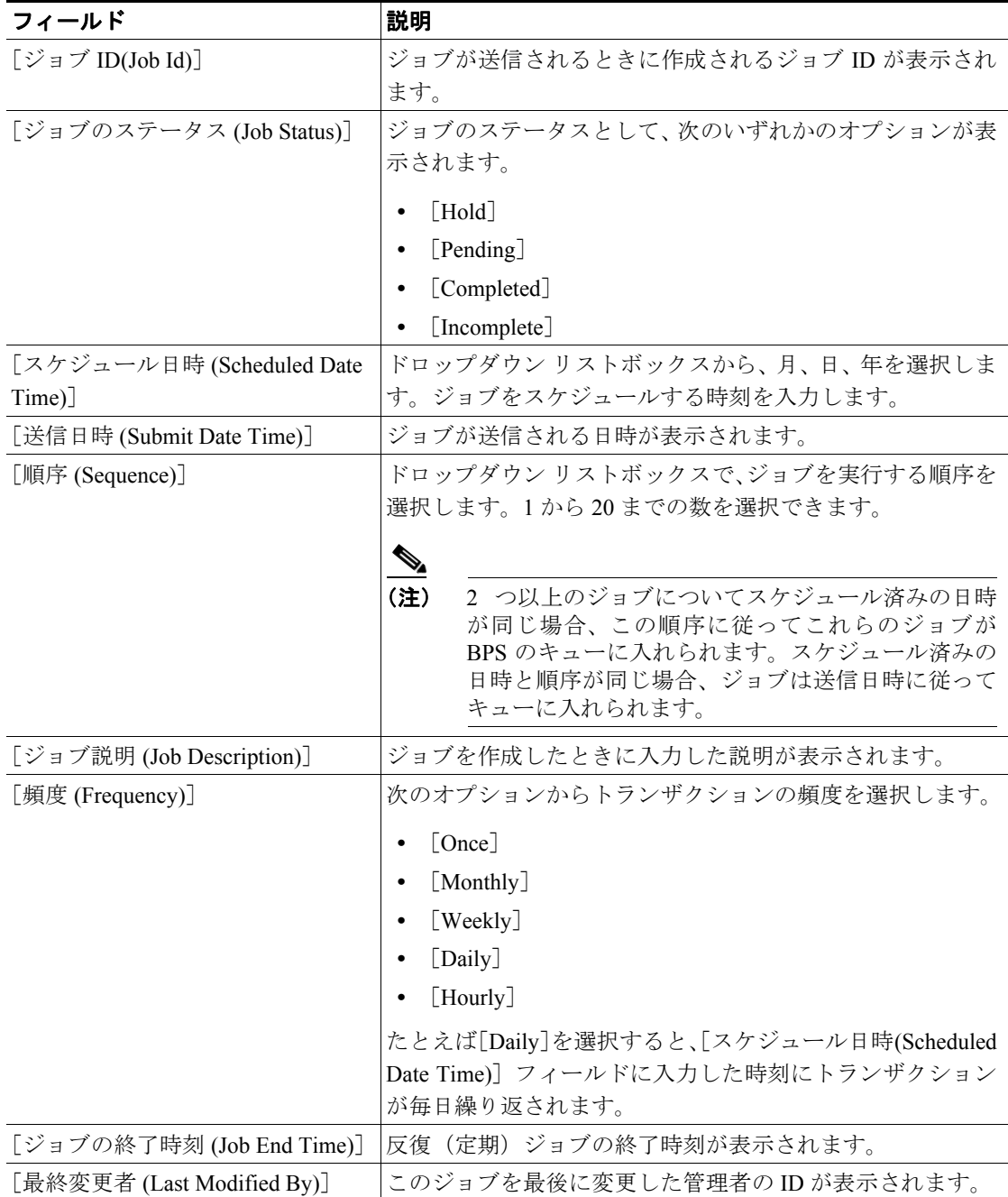

**OL-10081-01-J**

ステップ3 [ジョブのアクティブ化]をクリックして、スケジュールされた時刻にジョブをアクティブ化する か、[保存]をクリックして設定を保存し、ジョブを後でアクティブ化します。

[ジョブの検索と一覧表示 (Find and List Jobs)]ウィンドウが表示されます。

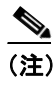

(注) ジョブを保存するが、アクティブ化しない場合は、ジョブの状態が [Hold] と表示されま す。これらのジョブは、アクティブ化されるまで BPS では処理されません。

- ステップ4 アクティブ化したジョブの ID をクリックします。[ジョブスケジューラ (Job Scheduler)] ウィンド ウの[Job Results]領域に、完了、未完了、停止要求中、処理中のすべてのジョブについて、以下 の情報が表示されます。
	- **•** [Job Launched Date]
	- **•** [Job Result Status]
	- **•** [Number of records Processed]
	- **•** [Number of Records Failed]
	- **•** [Total Number of Records]
	- **•** [Log File Name]

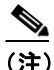

(注) [Log File Name] カラムのリンクをクリックすると、このトランザクションのログ ファイル が表示されます。

ステップ **5** ジョブのリストに戻るには、[関連リンク]ドロップダウン リストボックスから[検索 / リストに 戻る]を選択し、[移動]をクリックします。

### <span id="page-7-0"></span>関連項目

- [Bulk Provisioning Service](#page-1-0) のアクティブ化 (P.51-2)
- **•** BPS の起動 / 停止 / [再起動\(](#page-2-0)P.51-3)
- **•** BPS [の非アクティブ化\(](#page-3-0)P.51-4)
- **•** [ジョブの検索\(](#page-4-0)P.51-5)
- ジョブのスケジュール (P51-7)